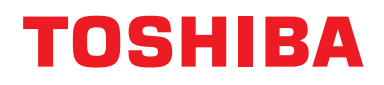

**Устройство за централно управление Ръководство за монтаж**

# **Интерфейс Modbus**

**Име на модела:**

# **BMS-IFMB1280U-E**

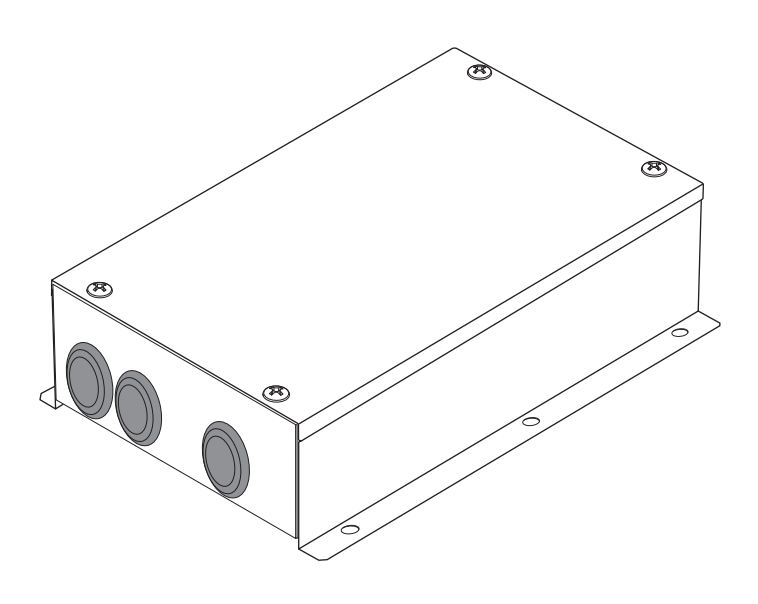

# **Multilingual installation manuals**

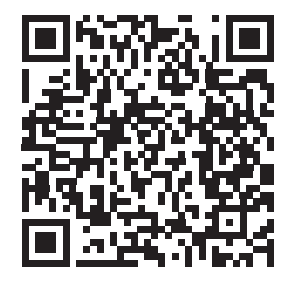

[ългарски] Ръководство за монтаж Изтегляне / [Česky] Stažení montážní příručky / [Dansk] Installationsvejledning, Download / [Deutsch] Installationshandbuch Herunterladen / [Ελληνικά] Λήψη Εγχειριδίου εγκατάστασης / [English] Installation manual Download / [Español] Descarga del Manual de instalación / [Eesti] Paigaldusjuhendi allalaadimine / [Suomi] Asennusohjeiden lataaminen / [Français] Manuel d'installation Téléchargement / [Hrvatski] Priručnik za instalaciju Preuzimanje / [Magyar] Telepítési kézikönyv Letöltés / [Italiano] Manuale di installazione Scaricamento / [Latviešu] Uzstādīšanas rokasgrāmata Lejupielādēt / [Norsk] Installasjonsveiledning Last ned / [Nederlands] Installatiehandleiding downloaden / [Polski] Pobieranie Instrukcji instalacyjnej / [Português] Tranferência do manual de instalação / [Română] Manual de instalare Descărcare / [Русский] Руководство по установке Скачать / [Slovensky] Montážna príručka Stiahnutie / [Slovenščina] Prenos navodil za montažo / [Svenska] Installationshandbok Nedladdning / [Türkçe] Kurulum kılavuzu İndirme / [中文] 安装手册下载

https://www.toshiba-carrier.co.jp/global/manual/bms-ifmb1280u.htm

- Благодарим ви за покупката на интерфейса Modbus на TOSHIBA.
- Моля, преди всичко прочетете внимателно този наръчник, за да монтирате правилно интерфейса Modbus.

# **Съдържание**

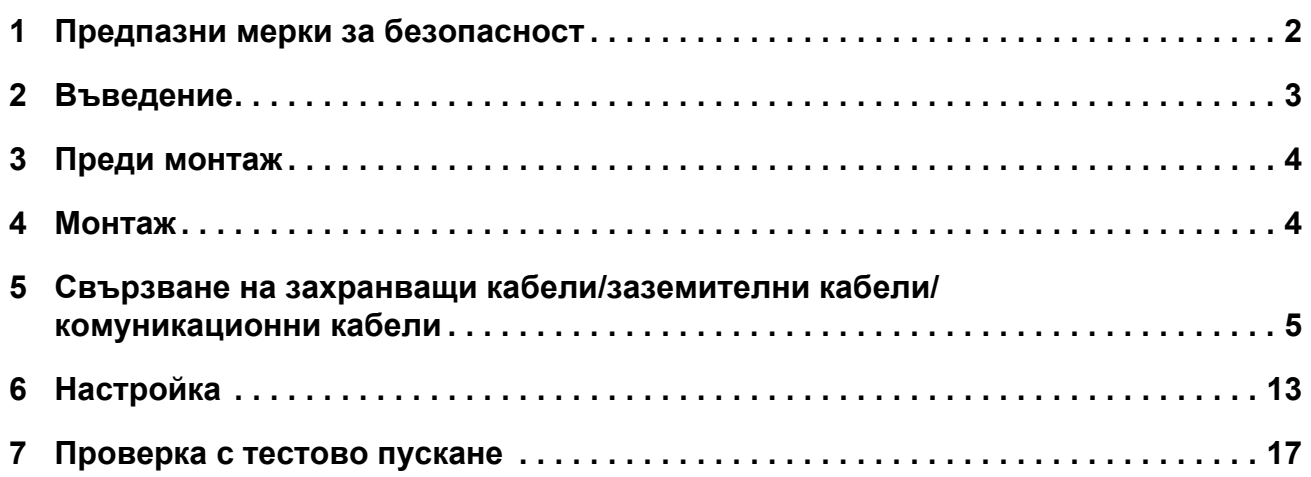

# <span id="page-2-0"></span>*1* **Предпазни мерки за безопасност**

- Прочетете внимателно тези "Предпазни мерки за безопасност" преди монтажа.
- Описаните по-долу предпазни мерки включват важни сведения, свързани с безопасността. Спазвайте ги без изключение.

Вникнете добре в следната информация (знаци и символи), преди да прочетете основния текст, и следвайте указанията.

- След приключване на монтажните дейности направете тестово пускане, за да проверите дали има проблеми. Обяснете на клиента как да използва и поддържа устройството.
- Помолете клиента да съхранява ръководството на достъпно място за бъдещи справки.

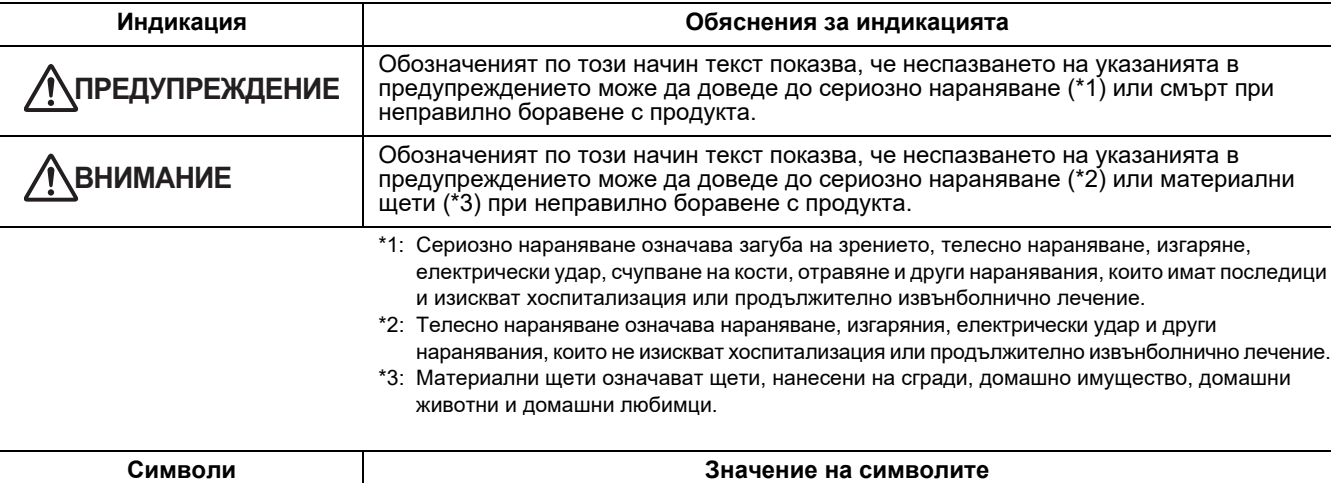

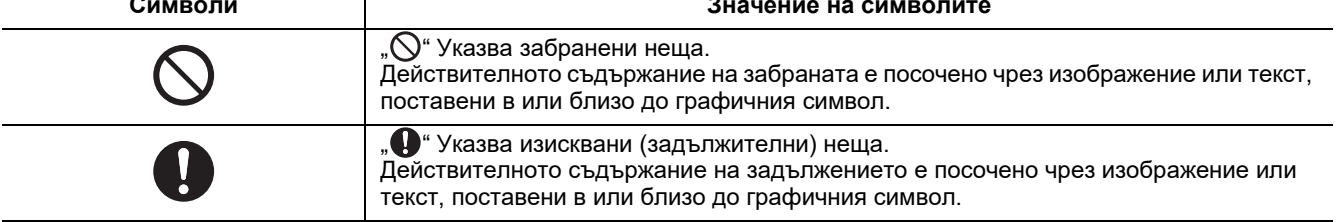

#### **ПРЕДУПРЕЖДЕНИЕ**

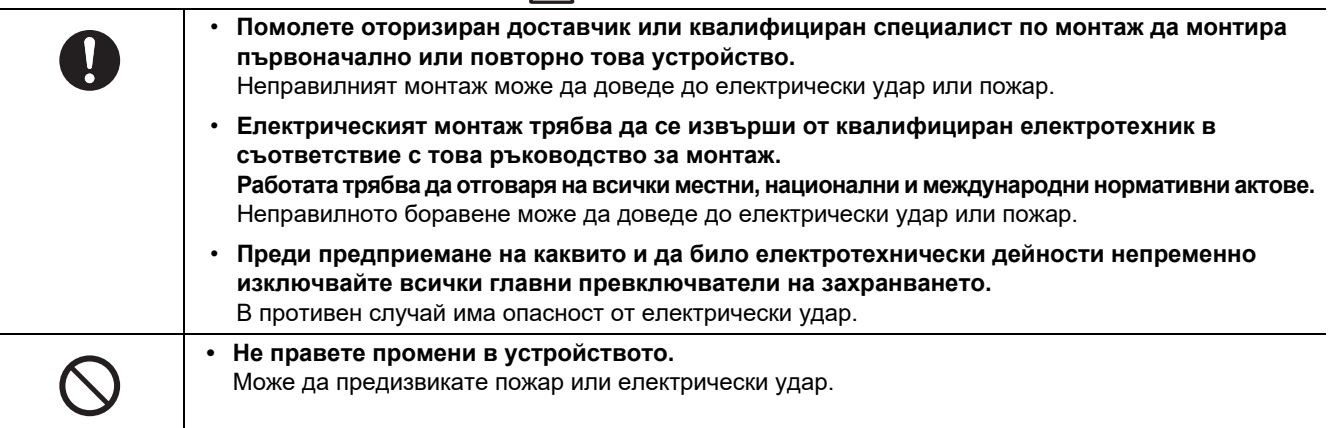

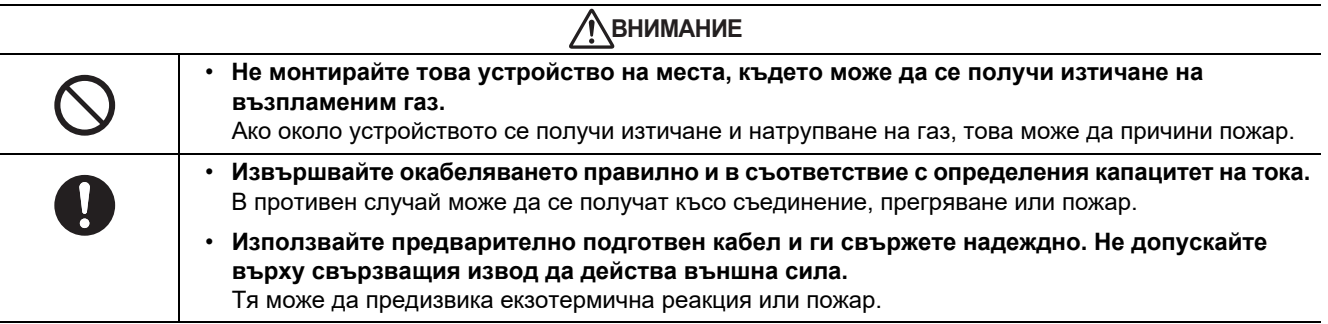

# <span id="page-3-0"></span>*2* **Въведение**

# **Приложения/функции/спецификации**

#### **Приложения**

• Интерфейсът Modbus се използва за свързване на климатици "с инсталирана TU2C-LINK Uh Line (понататък наричана Uh Line)" и TCB-IFCG1TLE към системата Modbus\*.

#### **Функции**

• Интерфейсът Modbus преобразува сигналите между Uh Line и Modbus Master.

#### **Спецификации**

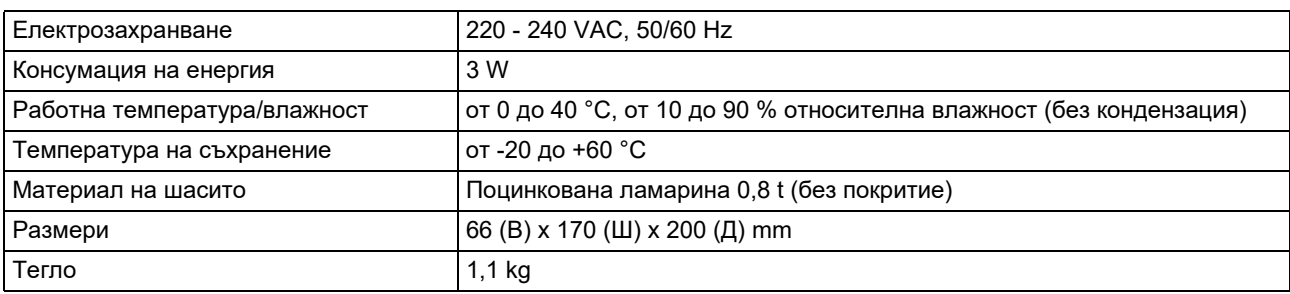

\* Забележка) "Modbus" е регистрирана търговска марка на Schneider Electric SA.

### **Външен изглед**

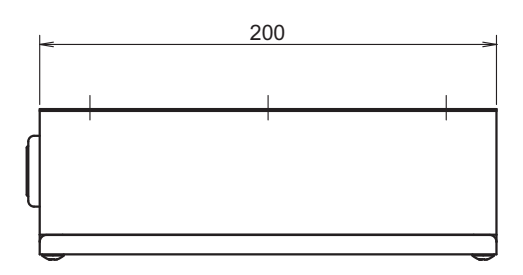

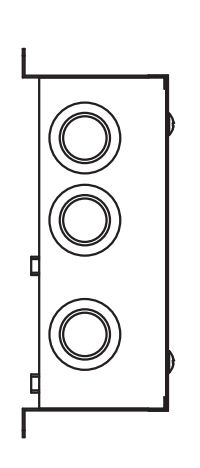

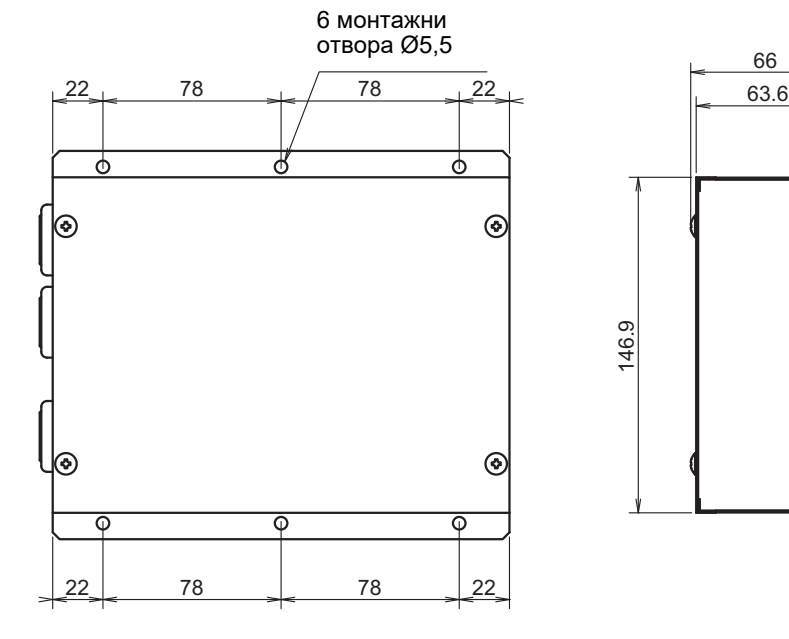

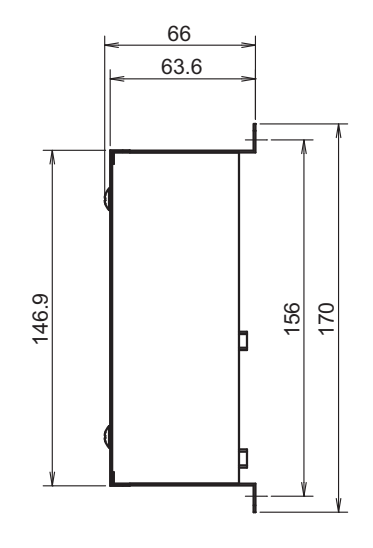

# <span id="page-4-0"></span>*3* **Преди монтаж**

Проверете дали опаковката съдържа следното.

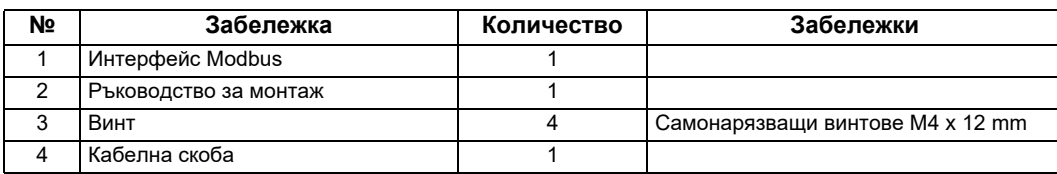

Използвайте следните кабелни материали за свързване на комуникационните и захранващите кабели. (не влиза в комплекта, осигурява се на място)

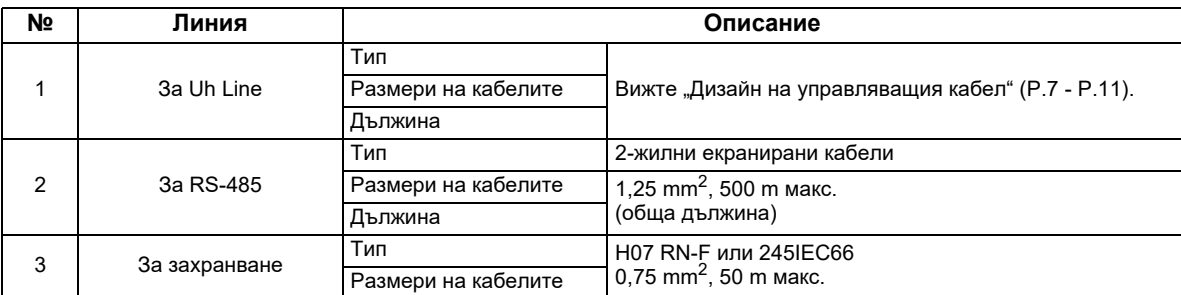

# <span id="page-4-1"></span>*4* **Монтаж**

### **Метод за монтаж и ориентация на интерфейс Modbus**

Има пет метода за монтаж на този интерфейс Modbus, както е показано по-долу: повърхностен монтаж и стенен монтаж. Използвайте приложените винтове.

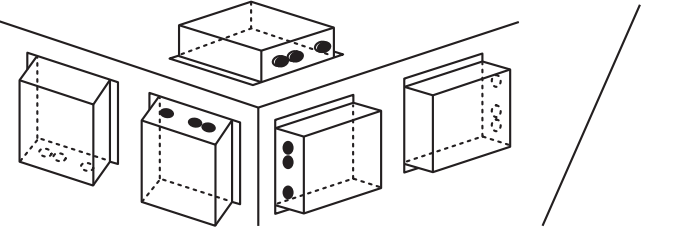

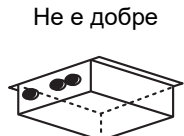

#### **ИЗИСКВАНЕ**

**Не монтирайте устройството на никое от следните места.**

- Влажно или мокро място
- Прашно място
- Място, изложено на директна слънчева светлина
- Място, където в радиус от един метър има ТВ приемник или радио
- Място, изложено на дъжд (навън, под корниз и пр.)

# **Пространство за монтаж и пространство за поддръжка**

Страничното пространство за свързване чрез кабелни входове и пространството отгоре за поддръжка трябва да бъдат оставени преди монтажа. Другите страни могат да бъдат прилепнали до околни предмети.

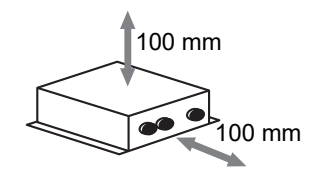

# <span id="page-5-0"></span>*5* **Свързване на захранващи кабели/ заземителни кабели/комуникационни кабели**

# **ВНИМАНИЕ**

- Комуникационните кабели за RS-485 имат поляритет. Свържете A(+) с A(+) и B(-) с B(-). Ако направите свързване с грешен поляритет, устройството няма да работи.
- Комуникационният кабел Uh Line няма поляритет.

Свържете захранващите, заземителните и комуникационните кабели към определените изводи на клемния блок.

Дължина на оголен комуникационен кабел RS-485 (неекранирани краища на проводниците)

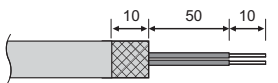

Закрепване на комуникационен кабел за RS-485 (адрес 1)

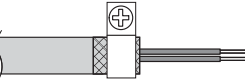

Комуникационният кабел RS-485 трябва да бъде заземен към адрес 1 (адрес на интерфейс Modbus SW=1) на интерфейс Modbus. Свържете екранирания кабел на комуникационния кабел за RS-485 с метална кабелна скоба и го завийте към шасито, за да го заземите.

Дължина на оголен RS-485 (екранирани краища на проводниците) и Uh Line

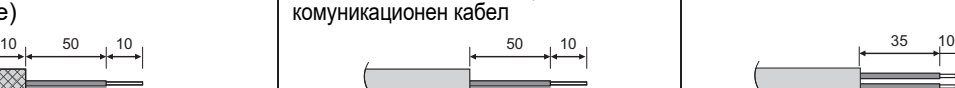

Дължина на оголен захранващ кабел

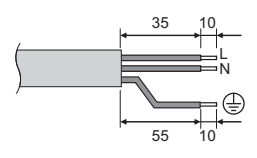

Закрепване на комуникационен кабел

⊕ Не свързвайте екранирания

кабел към земята. Той трябва да е отворен и изолиран.

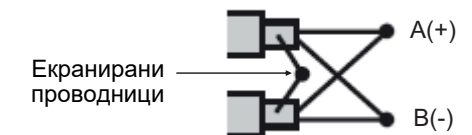

На екранираните проводници трябва да бъдат поставени кабелни обувки с неразглобяем конектор на интерфейсите с адрес, различен от 1 и неекранираните краища на проводници.

#### <span id="page-6-0"></span>**Настройка на терминиращия резистор**

• Настройка на ограничителното съпротивление на TU2C-LINK / TCC-LINK..........< За TCC-LINK>

Оставете само 1 тръба на терминален резистор в интерфейсната платка на външното тяло (централен модул) ВКЛ. и изключете всички други. (Вижте схемата на окабеляване, прикрепена към външното тяло за позицията на SW.)

<За TU2C-LINK>

За кабелите на централното управление (Uh линия), настройте изходното съпротивление, което е най-далеч от кабелите на този централен контролер и другото устройство (VRF Лек търговски, топлообменник въздух-въздух, управление на оборудване с общо предназначение интерфейс, термопомпа въздух-вода) на ВКЛ.

Вижте ръководството на всеки модел за метода на настройка на изходно съпротивление.

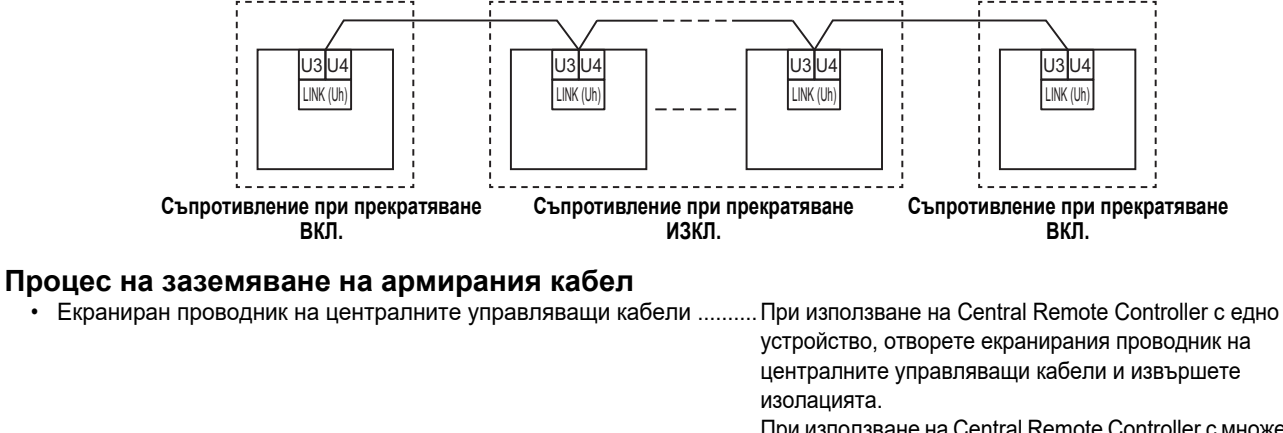

При използване на Central Remote Controller с множество устройства, свържете екрана на централните управляващи кабели към глухия край и отворете екрана в последния край на Central Remote Controller, за да завършите изолацията.

Извършете екранираното заземяване на централните управляващи кабели от страната на климатика.

#### **ИЗИСКВАНЕ**

- Уверете се, че сте инсталирали прекъсвач или изолиран превключвател за всички полюси (с разстояние на прекъсване на контакта от поне 3 мм) на основната страна на захранващия блок.
- Затегнете винтовете към извода с въртящ момент от 0,5 N•m.

# <span id="page-7-0"></span>**Дизайн на управляващия кабел**

#### **Метод на комуникация и име на модела**

Моделът TU2C-LINK (серия U) може да се използва заедно с предишните модели (различни от серия U). За повече информация относно модела и метода за комуникация, вижте таблицата по-долу.

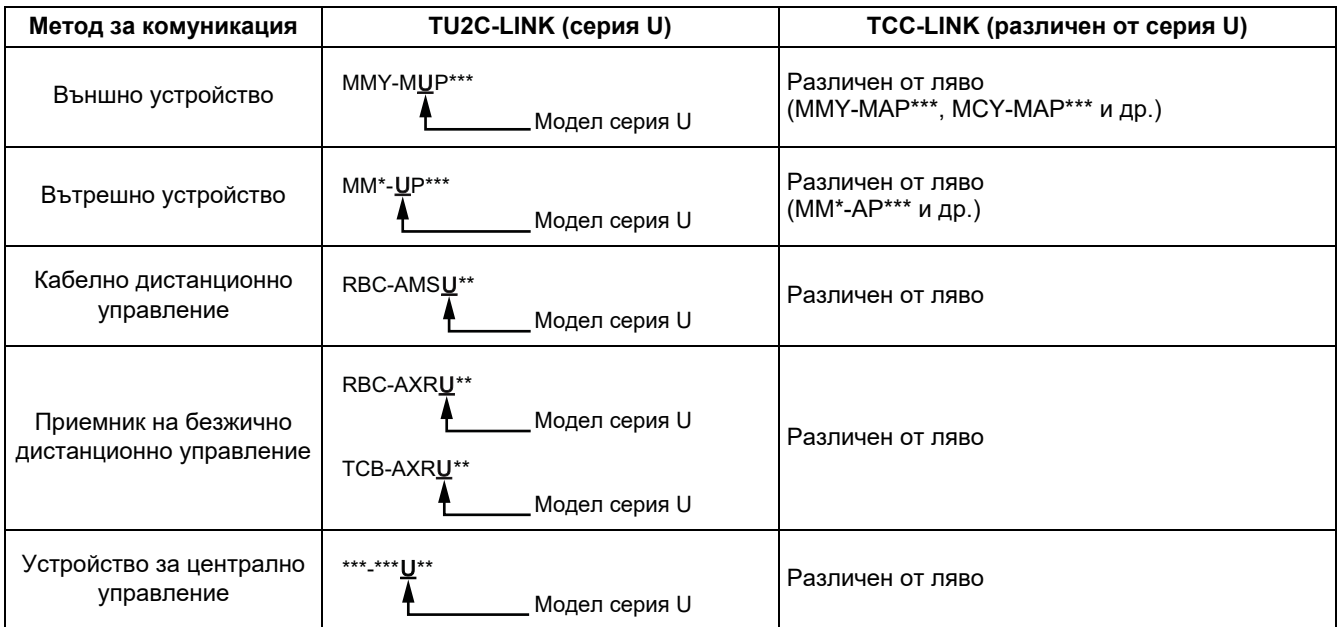

#### **Когато свързаното външно устройство е серия Super Multi u (серия U)**

Следвайте спецификации за електроинсталацията в таблицата по-долу, дори когато има смесица от серия U и<br>различни от серия U в свързаните вътрешни устройства или дистанционни управления.

#### **Спецификации за електроинсталацията**

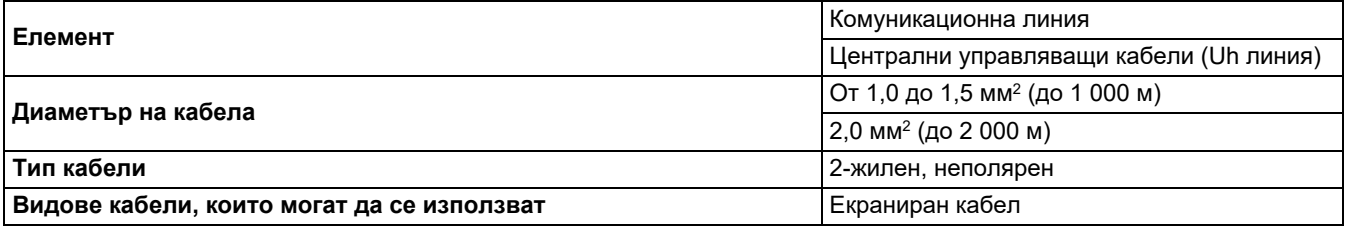

#### **ИЗИСКВАНЕ**

Когато свързвате управляващите кабели между вътрешно и външно устройство (Uv линия)/управляващите кабели между външните устройства (Uc линия) и централните управляващи кабели (Uh линия), използвайте същия тип кабел и диаметър за всяка линия.

Смесването на различни типове кабели и диаметри на кабела може да доведе до комуникационна грешка.

#### **Диаграма на системата**

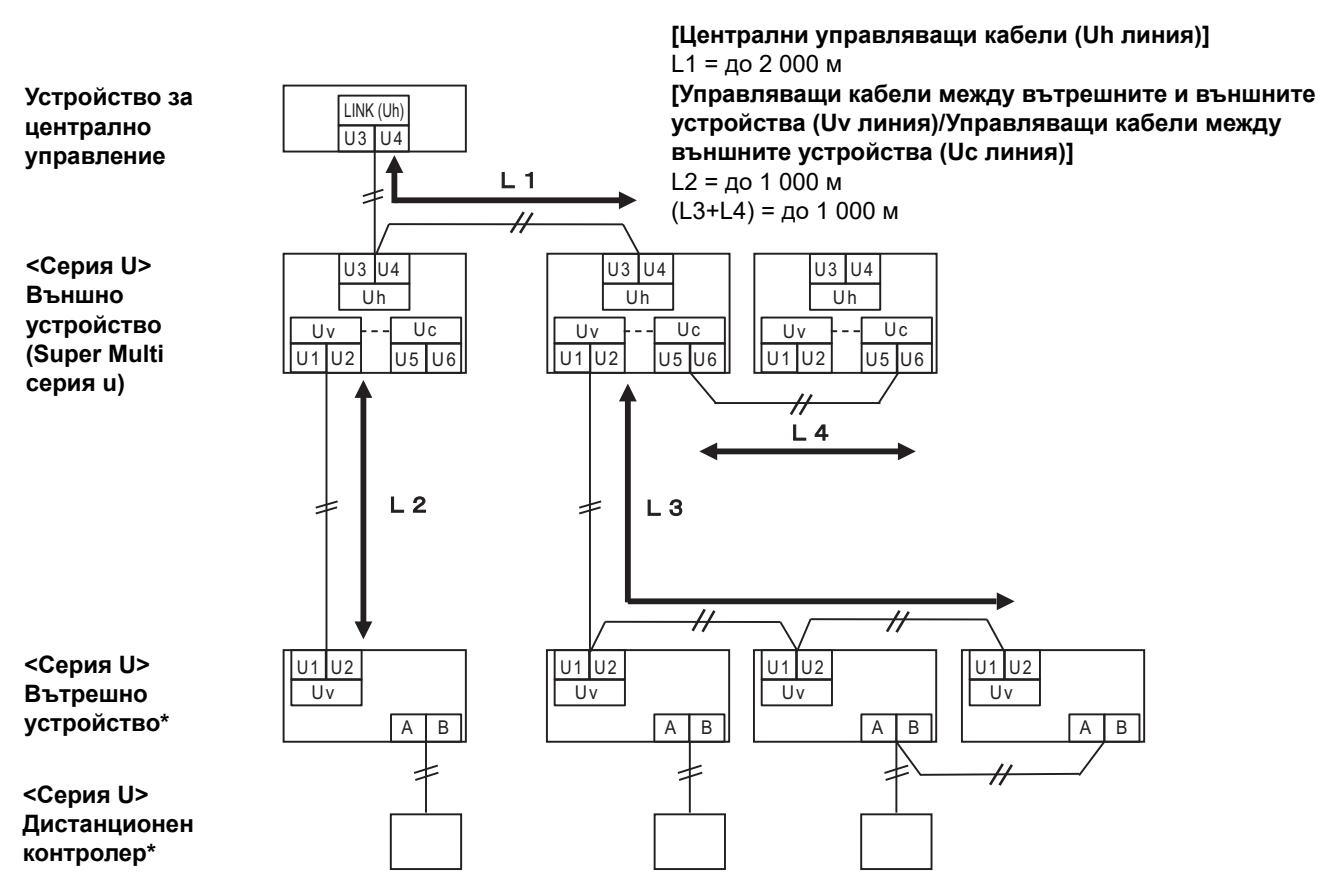

\* Спецификациите за свързване в диаграмата на системата по-горе са същите, дори когато вътрешното устройство или дистанционният контролер са различни от серия U.

#### **Когато свързаните външни устройства са различни от серия Super Multi u (серия U)**

#### **Спецификации за електроинсталацията**

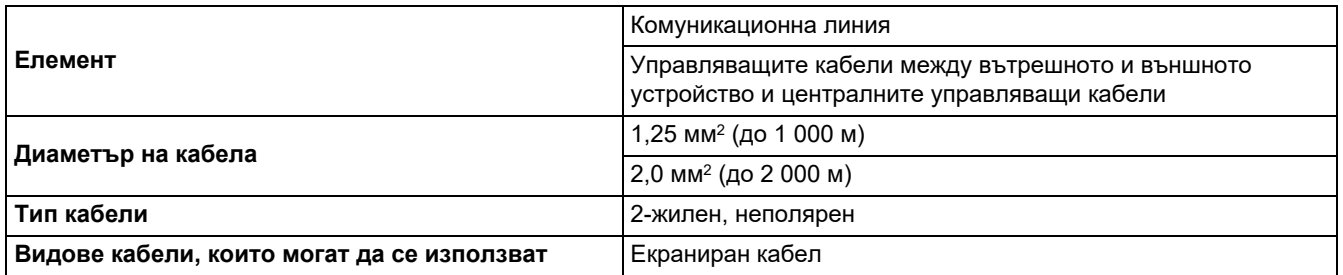

#### **ИЗИСКВАНЕ**

Когато свързвате управляващите кабели между вътрешните и външните устройства/централните управляващи кабели и управляващите кабели между външните устройства, използвайте същия тип кабел и диаметър за всяка линия. Смесването на различни типове кабели и диаметри на кабела може да доведе до комуникационна грешка.

#### **Диаграма на системата**

![](_page_9_Figure_8.jpeg)

\* Спецификациите за свързване в диаграмата на системата по-горе са същите, дори когато вътрешното устройство или дистанционният контролер са различни от серия U.

#### **При свързване към предишен лека търговия модел климатик, топлообменник въздухвъздух, термопомпа въздух-вода или интерфейс на управление на оборудване с общо предназначение**

Следвайте спецификации за електроинсталацията в таблицата по-долу, дори когато има смесица от серия U и<br>различни от серия U в свързаните вътрешни устройства или дистанционни управления.

#### **Спецификации за електроинсталацията**

![](_page_10_Picture_580.jpeg)

#### **ИЗИСКВАНЕ**

Когато свързвате управляващите кабели между вътрешно и външно устройство (Uv линия)/управляващите кабели между външните устройства (Uc линия) и централните управляващи кабели (Uh линия), използвайте същия тип кабел и диаметър за всяка линия.

Смесването на различни типове кабели и диаметри на кабела може да доведе до комуникационна грешка.

#### **Диаграма на системата**

![](_page_10_Figure_10.jpeg)

\* Спецификациите за свързване в диаграмата на системата по-горе са същите, дори когато вътрешното устройство или дистанционният контролер са различни от серия U.

![](_page_11_Figure_2.jpeg)

#### **ИЗИСКВАНЕ**

**Изключете уреда от електрическата мрежа.**

Този уред трябва да бъде свързан към главното електрозахранване през прекъсвач или превключвател, който има луфт на контактите най-малко 3 mm.

<span id="page-11-0"></span>**Затегнете винтовете към извода с въртящ момент от 0,5 Nm.**

### **Свързване на кабелите**

Следва описание на пример за свързване с използване на два или повече блока интерфейс Modbus.

#### **Настройка на терминиращия резистор (Вижте "6 [Настройка](#page-13-1)" за метода на настройка.)**

- Настройте терминиращия резистор на RS-485 на "120 ohm" за адрес 1 (адрес на интерфейс Modbus SW1=1) на блока интерфейс Modbus, а останалите блокове настройте на "отворено".
- Задайте Крайното съпротивление на Uh Line. Вижте "Настройка на [терминиращия](#page-6-0) резистор" (Р.6).

#### **Екранирано заземяване**

- Екранираният проводник на комуникационния кабел RS-485 трябва да бъде заземен към адрес 1 (адрес на интерфейс Modbus SW=1) на интерфейс Modbus. Свържете екранирания кабел на комуникационния кабел за RS-485 с метална кабелна скоба и го завийте към шасито, за да го заземите. На екранираните кабели трябва да бъдат поставени кабелни обувки с неразглобяем конектор на интерфейсите с адрес, различен от 1. Краищата на екранираните кабели трябва да бъдат изолирани и оставени отворени.
- Не свързвайте екранирания кабел към клемния блок. Той трябва да е отворен и изолиран. Екранираният

![](_page_12_Figure_2.jpeg)

# <span id="page-13-1"></span><span id="page-13-0"></span>*6* **Настройка**

За използване на интерфейс Modbus са необходими следните настройки.<br>• SW1 93адава Modbus подчинени адреси на интерфейса Modbus.

Задава Modbus подчинени адреси на интерфейса Modbus.

Един интерфейс Modbus използва три Modbus подчинени адреса. (Един адрес за настоящия интерфейс и два адреса за потенциалните интерфейси.) Когато за една линия на шината RS-485 са използвани два или повече интерфейса Modbus, настройте адресите, както е показано в таблицата по-долу.

Определете номерата на адресите във възходящ ред, от най-малкия до най-големия.

![](_page_13_Picture_597.jpeg)

### **ВНИМАНИЕ**

- 
- За интерфейса Modbus с адрес SW1=1 направете настройка на терминиращия резистор.<br>След промяна на настройката на SW1 натиснете превключвателя за нулиране SW7. Новата настройка на адреса е прочетена.
- **След промяна на настройката на бит 3 и бит 4 на SW3 натиснете превключвателя за нулиране SW7. Новата зададена стойност е прочетена.**

![](_page_13_Picture_598.jpeg)

- SW6 Превключвател за избор на терминиращ резистор Uh Line Вижте "Настройка на [терминиращия](#page-6-0) резистор" (Р.6).
- SW7 Превключвател за нулиране При задаване на настройка на адрес със SW1 натиснете този превключвател за нулиране след настройването на адреса, за да прочетете зададената стойност.
- SW8 Превключвател за тестване (Не се използва по време на работа. обикновено всички ИЗКЛ.)

![](_page_14_Figure_2.jpeg)

Задайте "120 ohm" само на адреса на интерфейса Modbus SW=1, а за останалите интерфейси Modbus задайте "отворено".

**• Терминиращият резистор Uh Line е настроен на страната на климатика. Задайте за SW6 "отворено".**

### **Режим на настройка на central controller ID**

Режимът на настройка на central controller ID променя central controller ID на интерфейса Modbus. (central controller ID при изпращане от завода е central controller ID 20.)

Central controller ID показва Uh Line адреса и приоритета на комуникацията за Uh Line съвместимото устройство за централно управление.

Променете central controller ID в следните случаи.

- Ако употребата на интерфейс Modbus с устройство за централно управление не е съвместима с Uh Line, задайте central controller ID като "предишен контролер".
- (1) Преминаване към режим на настройка на central controller ID
	- Ако настроите Modbus подчинения адрес със SW1, отбележете стойност на SW1, преди да извършите операциите за настройка на central controller ID.
	- Включете bit1 на SW3.
- (2) Проверка на central controller ID

• Ако SW1 е настроен на 0, central controller ID се показва от LED2 до LED5.

![](_page_15_Picture_294.jpeg)

(3) Промяна на central controller ID

- Сменете SW1 на 1-F и натиснете SW4.
- Ако употребата на интерфейс Modbus с устройство за централно управление не е съвместима с Uh Line, задайте като "предишен контролер".

![](_page_16_Picture_349.jpeg)

#### **ЗАБЕЛЕЖКА**

Тъй като устройството за централно управление, съвместимо с Uh Line, използва високоскоростен central controller ID, настройката на central controller ID1 до ID6 не може да се извършва с интерфейса Modbus.

- (4) Край на режима на настройка на central controller ID
	- Изключете bit1 на SW3.
	- Върнете стойността на SW1 към тази на Modbus подчинения адрес.

#### **ВАЖНО**

Веднага след включване на захранването на интерфейса Modbus, стойността на SW1 е Modbus подчиненият адрес.

Когато захранването е включено, ако стойността SW1 е тази на central controller ID или е 0, интерфейсът Modbus няма да работи правилно.

При свързване на режима на настройка на central controller ID, се уверете, че сте върнали стойността на SW1 към тази на Modbus подчинения адрес.

# <span id="page-17-0"></span>*7* **Проверка <sup>с</sup> тестово пускане**

### **Преди стартиране на тестово пускане**

- Задайте адреса на централното управление на вътрешното тяло така, че да не съвпада с никой от адресите на вътрешните тела.
- Не забравяйте да натиснете превключвателя за нулиране SW7 на интерфейса Modbus, след като промените или добавите адреса на централното управление на вътрешното тяло.

## **Тестово пускане**

(1) Проверете състоянието на комуникацията между интерфейса Modbus и вътрешните устройства или TCB-IFCG1TLE с LED5. Проверете дали комуникациите между интерфейса Modbus и всяко вътрешно тяло или свързания TCB-IFCG1TLE се изпълняват нормално, като избирате вътрешно тяло или TCB-IFCG1TLE с помощта на SW1 до SW3.

Процедура на потвърждаване:

- Задайте за бит 2 на SW3 стойност "ВКЛ." по време на нормална работа.
- Задайте адреса на централното управление на целевото вътрешно тяло с SW1 и SW2. Задайте SW1 и SW2 съгласно таблицата "Настройка на адрес на централното управление на вътрешното тяло и на SW1/SW2" по-долу.
- Комуникационното състояние се показва от LED5.

![](_page_17_Picture_748.jpeg)

• Протоколът за комуникация с вътрешен модул се изобразява чрез LED4.

![](_page_17_Picture_749.jpeg)

(Пример) Проверете състоянието на комуникациите на вътрешното тяло с адрес на централното управление 41. Задайте за бит 2 на SW3 стойност "ВКЛ.", за SW2 - стойност "2" и за SW1 - стойност "8".

Настройка на адрес на централното управление на вътрешното тяло или TCB-IFCG1TLE и на SW1/SW2

![](_page_17_Picture_750.jpeg)

![](_page_18_Picture_608.jpeg)

(2) Проверете състоянието на комуникацията между интерфейса Modbus и външния модул с LED5. Проверете дали комуникацията между интерфейса Modbus и всяко свързано външно тяло обикновено се извършва чрез избор на външно тяло, използвайки SW1 към SW3.

Процедура за потвърждаване:

- Задайте бит2 на SW3 на "ВКЛ." по време на нормална работа.
- Задайте линейния адрес на целевия външен модул със SW1 и SW2. Настройте SW1 и SW2 според таблицата по-долу, озаглавена "Линеен адрес на външния модул и настройка на SW1/SW2".
- Състоянието на комуникацията се показва от LED5.

![](_page_18_Picture_609.jpeg)

• Протоколът за комуникация с външен модул се изобразява чрез LED4.

![](_page_18_Picture_610.jpeg)

(Пример) Проверете състоянието на комуникацията на външното тяло с линеен адрес 10. Задайте бит1 на SW3 на "ВКЛ.", SW2 на "8" и SW1 на "9".

![](_page_19_Picture_402.jpeg)

Линеен адрес на външното тяло и настройка на SW1/SW2

#### **ЗАБЕЛЕЖКА**

За климатик (мулти тип) не се използват линейните адреси на външен модул от 29 до 32.

(3) Извършете проверка на състоянието на комуникациите между интерфейса Modbus и Modbus Master. Проверете дали комуникациите с Modbus Master. се изпълняват нормално. Когато на бит 2 на SW3 е зададена стойност "ИЗКЛ.", състоянието на комуникациите с Modbus Master се показва от LED5.

![](_page_19_Picture_403.jpeg)

### **Индикация на LED по време на нормална работа**

![](_page_19_Picture_404.jpeg)

### **Manufacturer / Importer**

Name of manufacturer (制造商)

**Toshiba Carrier Corporation** 

#### 东芝开利株式会社

Address, city, country (住址) 72-34 Horikawa-cho, Saiwai-ku, Kawasaki-shi, Kanagawa-ken 212-0013, JAPAN 神奈川県川崎市幸区堀川町 72 番地 34

Name of the Importer/Distributor in EU

Toshiba Carrier EUROPE S.A.S

#### Address, city, country

Route de Thil 01120 Montluel FRANCE

Name of the Importer/Distributor in UK

Toshiba Carrier UK Ltd

Address, city, country

Porsham Close, Belliver Industrial Estate,

PLYMOUTH, Devon, PL6 7DB. United Kingdom

在中国的进口商 / 分销商名称

东芝开利空调销售 (上海) 有限公司

地址, 城市, 国家

上海市西藏中路 268 号来福士广场办公楼 501 室

# **Toshiba Carrier Corporation**

DEC0309116-1